## SOFTPRO Lite

- 4800 Falls of Neuse Road, Suite 400
- Raleigh, NC 27609
- Support: 800-313-0085
- Email: Support@softprolite.com
- Web: www.SoftProLite.com

## Opening New Orders

A new order can be opened up any one of five (5) ways. You can:

- 1. Use the CREATE button in the Recently Viewed Items
- 2. Select the New Order icon in the ribbon
- 3. Select the New icon in the quick access toolbar
- 4. Select the home button and select the New icon
- 5. Using the keyboard shortcut  $\text{Ctrl} + \text{N}$

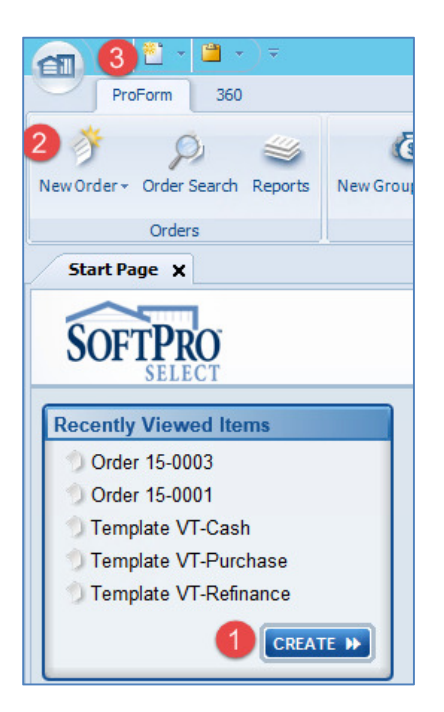

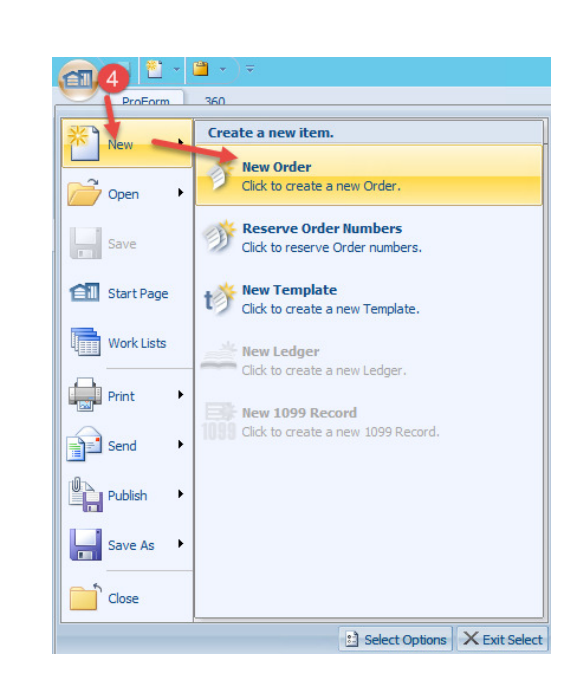

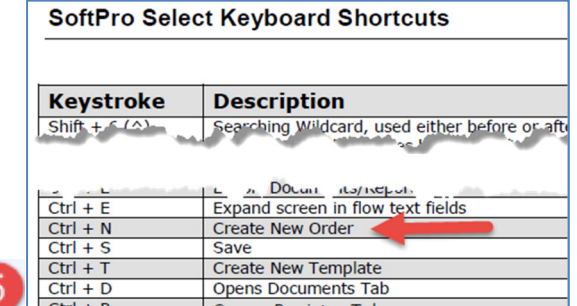

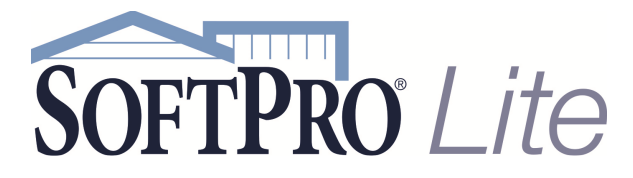

- 4800 Falls of Neuse Road, Suite 400
- Raleigh, NC 27609
- Support: 800-313-0085
- Email: Support@softprolite.com
- Web: www.SoftProLite.com

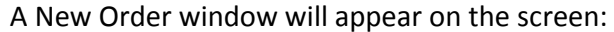

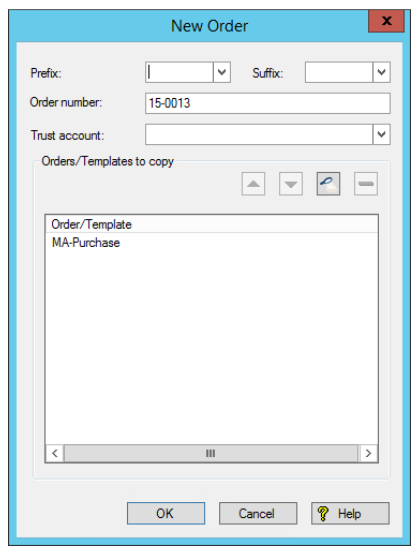

If the defaulted template (typically the state's Purchase Transaction template) is appropriate for the order click OK to proceed.

If the order is a Cash or Refinance transaction we'll need to change the template. Click the template (1)

and use the  $\equiv$  icon to remove the defaulted template (2). Now you can Search for a different template by selecting the  $\leq$  (3) located in the "Order/Templates to copy" box.

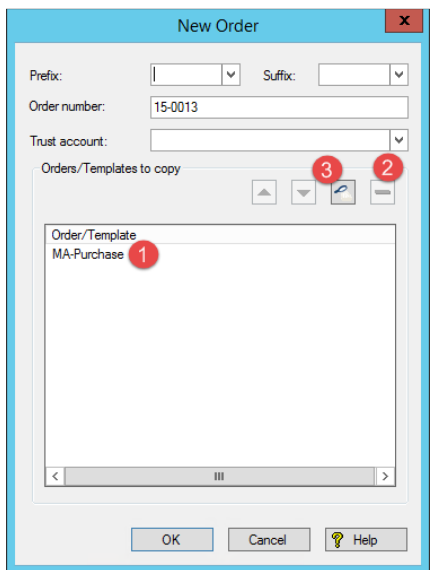

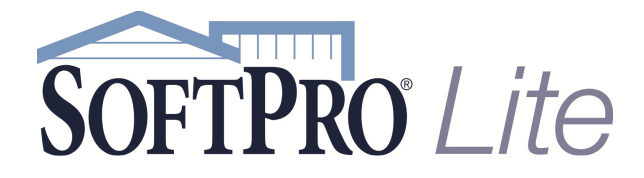

- 4800 Falls of Neuse Road, Suite 400
- Raleigh, NC 27609
- Support: 800-313-0085
- Email: Support@softprolite.com
- Web: www.SoftProLite.com

## This will bring up the Order Search screen:

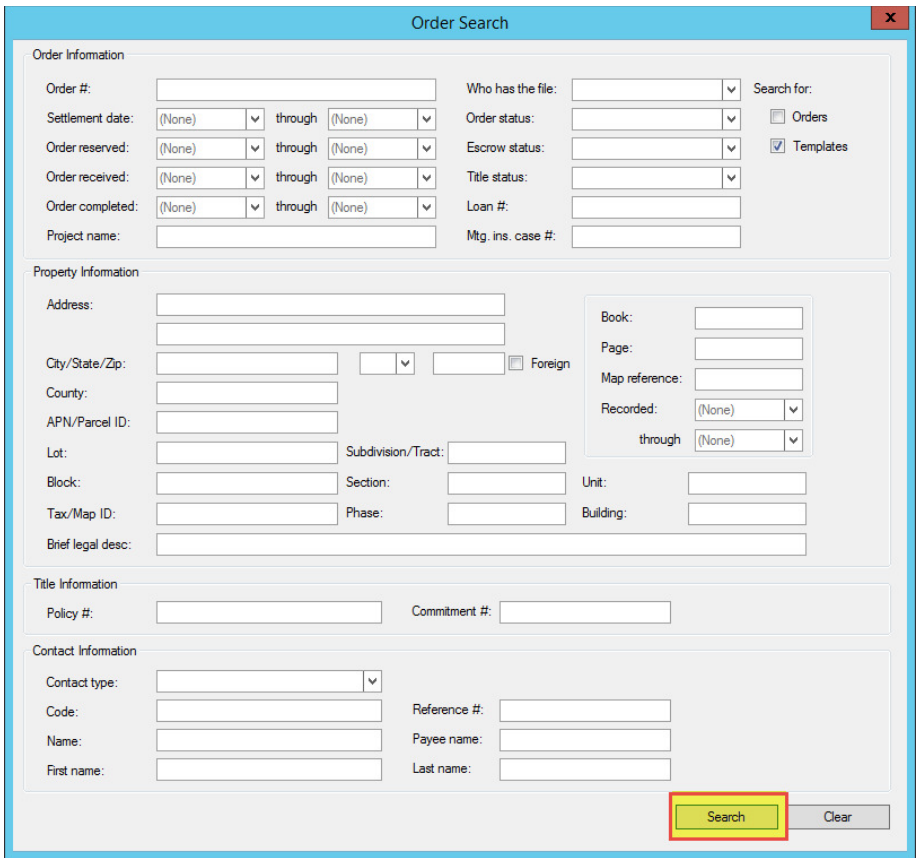

Select the Search button.

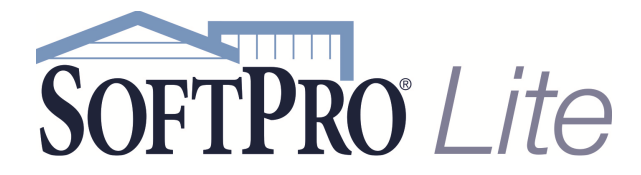

- 4800 Falls of Neuse Road, Suite 400
- Raleigh, NC 27609
- Support: 800-313-0085
- Email: Support@softprolite.com
- Web: www.SoftProLite.com

A list of templates will appear in the search results window. Double-click the appropriate template.

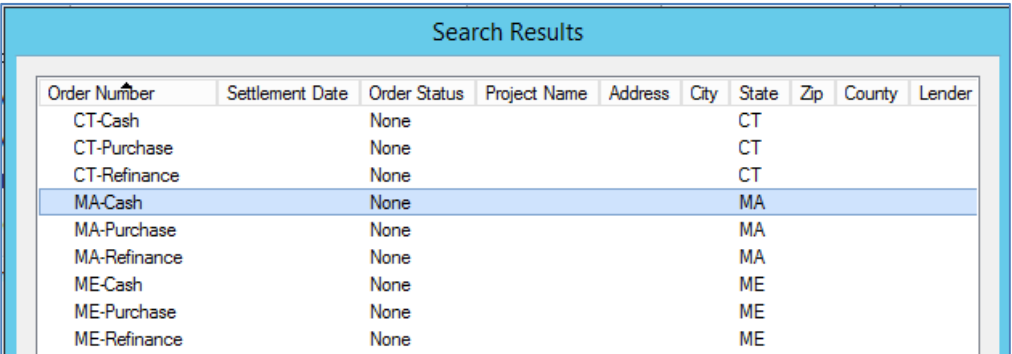

The New Order window will appear with the name of the template populated into the box

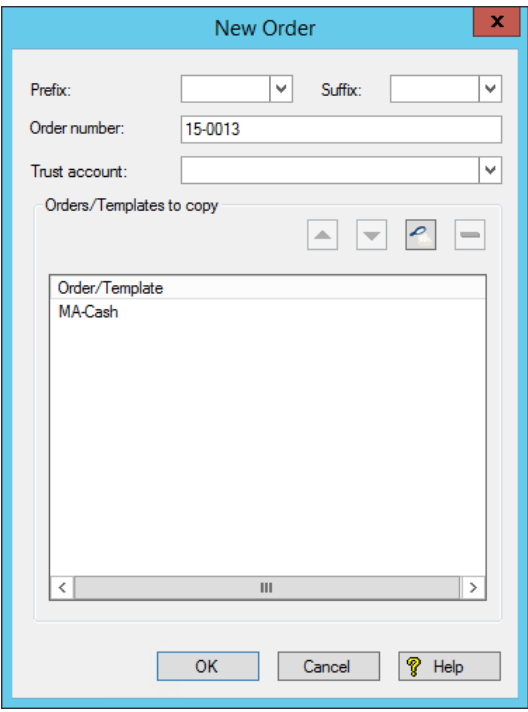

If the OK button is greyed out, you will have to select any relevant Prefix or Suffix from the drop down menus.

Click OK to create the order.

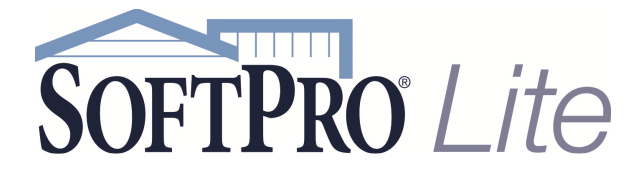

- 4800 Falls of Neuse Road, Suite 400
- Raleigh, NC 27609
- Support: 800-313-0085
- Email: Support@softprolite.com
- Web: www.SoftProLite.com

Once a tab with the order number appears on the screen, the file is opened.

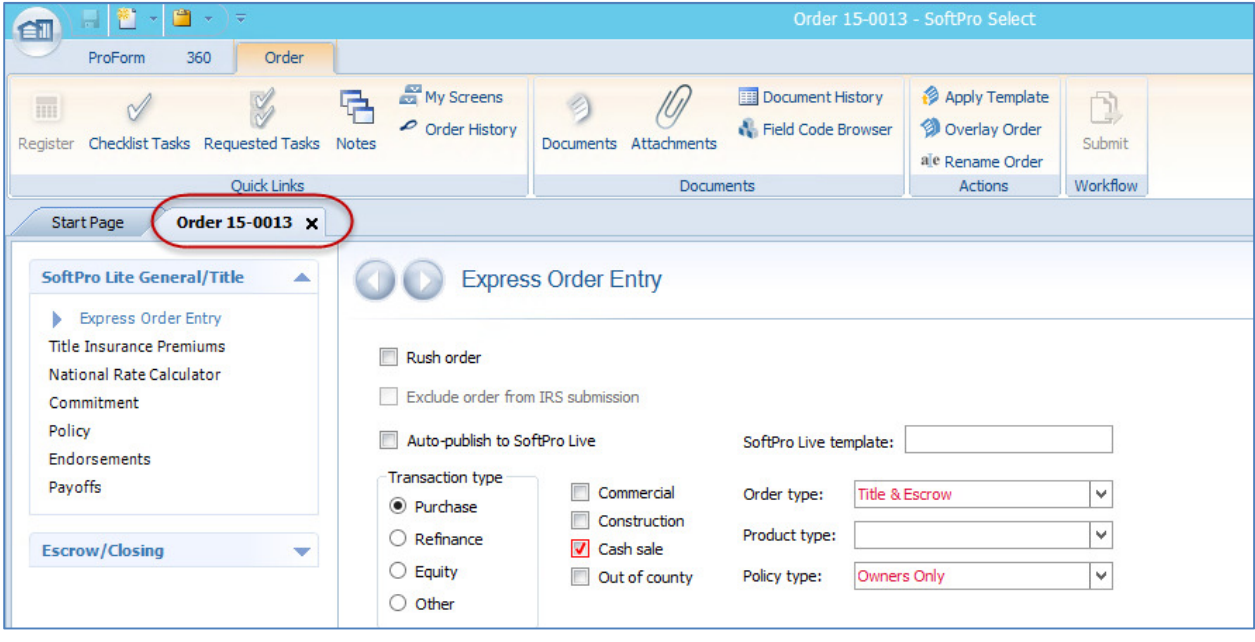